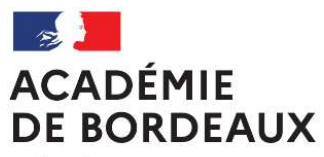

Liberté Égalité Fraternité

## D R R<sub>a</sub> and the set of the set of the set of the set of the set of the set of the set of the set of the set of the set of the set of the set of the set of the set of the set of the set of the set of the set of the set of the H<sub>and</sub> and the state of the state of the state of the state of the state of the state of the state of the state of the state of the state of the state of the state of the state of the state of the state of the state of the / **D** E de la propincia de la propincia de la propincia de la propincia de la propincia de la propincia de la propi P<sub>la</sub>ntin and the planting of the planting  $\overline{A}$  and  $\overline{A}$  and  $\overline{A}$  and  $\overline{A}$ T **T** / D<sub>D</sub> State of the state of the state of the state of the state of the state of the state of the state of the state I and the second state of the second state of the second state of the second state of the second state of the 2020-2021 T O R A T D<sub>a</sub> E B O R D<sub>a</sub> E A U X Application Dédiée  $\frac{1}{\text{max}}$ Ressources

R

E

 $\mathcal{C}$ 

## Application ADRH – Application dédiée aux ressources humaines

L'application ADRH permet :

- La saisie de l'entretien professionnel, l'impression d'un document de travail (document non officiel), la transmission individuelle ou collective des informations saisies pour validation des comptes rendus d'entretien professionnel définitifs avec le visa de Mme La Rectrice pour les agents concernés par l'évaluation.
- La saisie du complément indemnitaire annuel CIA et l'impression du document ne peut se faire que si l'entretien professionnel a été finalisé dans l'application.
- Concernant les agents contractuels, vous pouvez télécharger ou imprimer la fiche d'évaluation vierge depuis l'application. La saisie n'est pas possible sur l'application ADRH.

## **Connexion à l'application ADRH**

## Le navigeur « Mozilla Firefox» est préconisé pour l'utilisation de

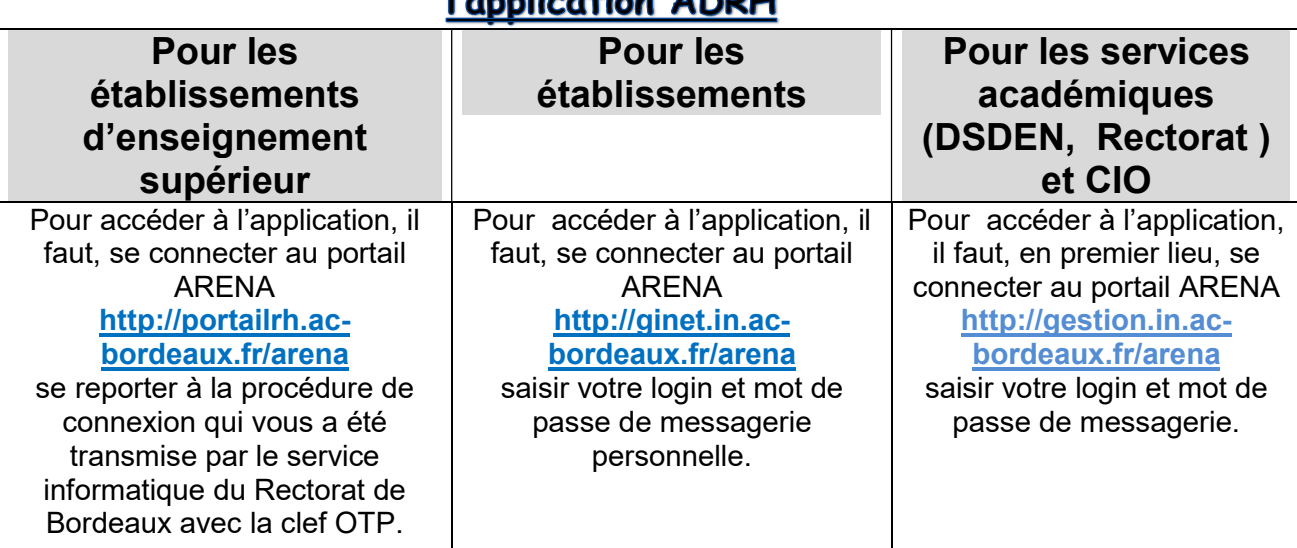

# Tous les documents doivent être <u>imprimés</u> et <u>signés</u> et <u>envoyés</u> au Rectorat service DEPAT par voie postale.

#### **Sommaire**

#### Saisie du compte-rendu d'entretien professionnel en entre la page 4 **I** Impression d'un document de travail de travail qui de la contravail de la page 4 II Accès à la fiche vierge d'évaluation des agents contractuels page 4 III Transmission du compte rendu collectivement ou individuellement example and example and  $\overline{V}$ Impression du document avec le visa de M. le Recteur  $\rho$  and page 6 V

#### Complément indemnitaire annuel

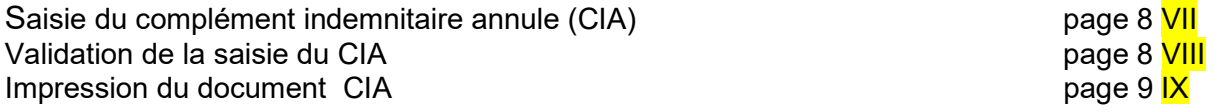

Entretien professionnel

## RAPPEL :

# Simplification dans la procédure :

La phase du visa académique est supprimée : l'entretien est dorénavant validé par le chef d'établissement qui peut ensuite saisir immédiatement son avis sur l'attribution du complément indemnitaire annuel (CIA).

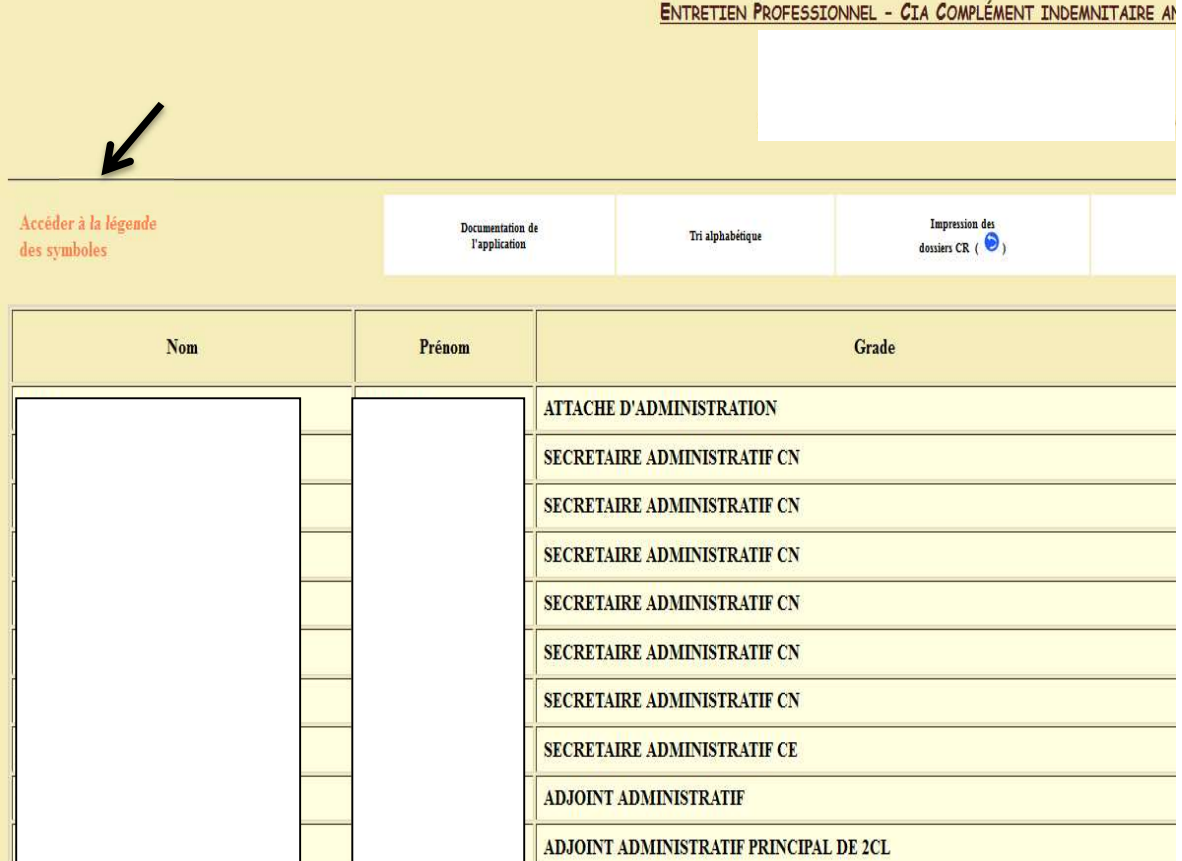

Accéder à la légende

Si vous placez votre souris sur des symboles , vous accèderez à la légende des symboles, voir l'image ci-dessous.

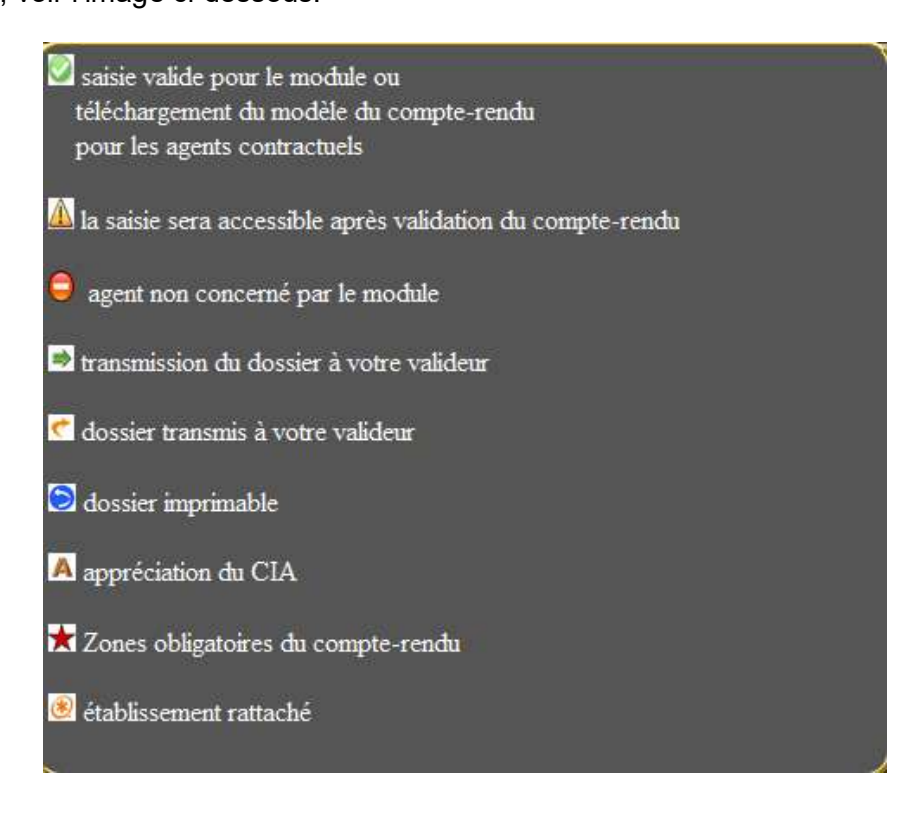

Le symbole signifie que l'agent est affecté dans un établissement rattaché au votre.

#### Concernant la colonne « Compte-Rendu »

#### I SAISIE :

En cliquant sur le symbole *d*e relatif aux agents titulaires, vous accédez aux différentes pages de la saisie de l'entretien. A chaque page en cliquant sur l'icône regete de la page

validation à la dernière page, les informations sont enregistrées dans la base de données. Les données signalées par le symbole  $\bigstar$  sont obligatoires et si ces dernières n'étaient pas remplies, vous ne pourrez transmettre le dossier à la DEPAT.

#### Il IMPRESSION d'un document de travail :

Les symboles  $\Rightarrow$  signifient que la saisie de l'entretien est valide (données obligatoires remplies), en cliquant vous pouvez imprimer un compte-rendu de préparation.

#### **III** Pour les agents non titulaires

En cliquant sur le symbole  $\vee$  relatif aux agents contractuels, vous pourrez télécharger ou imprimer la fiche d'évaluation vierge des agents contractuels, afin de la remplir et de l'envoyer par voie postale au service DEPAT du Rectorat.

(L'envoi via l'application ADRH n'est pas possible).

#### **IV VALIDATION DES DOSSIERS**

#### 2 possibilités :

- 1- En EPLE, le dossier est validé par le N+1 (chef d'établissement ou adjoint gestionnaire)
- En cliquant sur l'icône $\bigcup$ , vous transmettez <u>individuellement</u> le dossier à la DEPAT. À cet instant, aucune modification du compte-rendu ne sera possible.

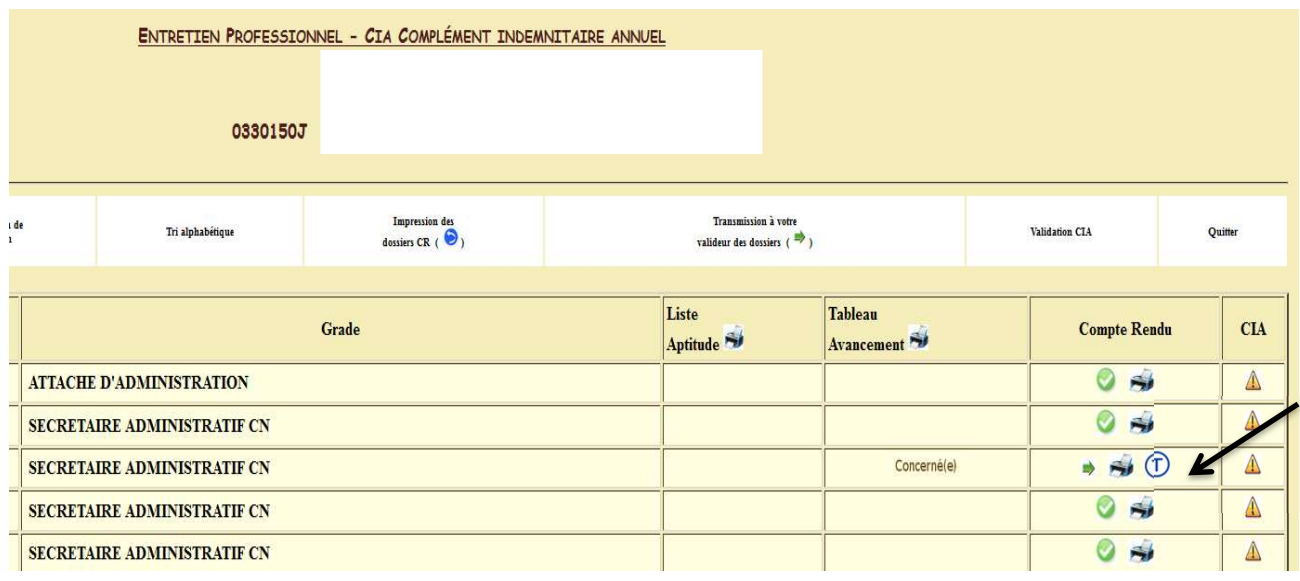

2- En services déconcentrés le dossier est transmis en cliquant sur le  $\bigoplus_{\text{pour validation au}}$ N+2 (directeurs au Rectorat, secrétaires généraux en DSDEN).

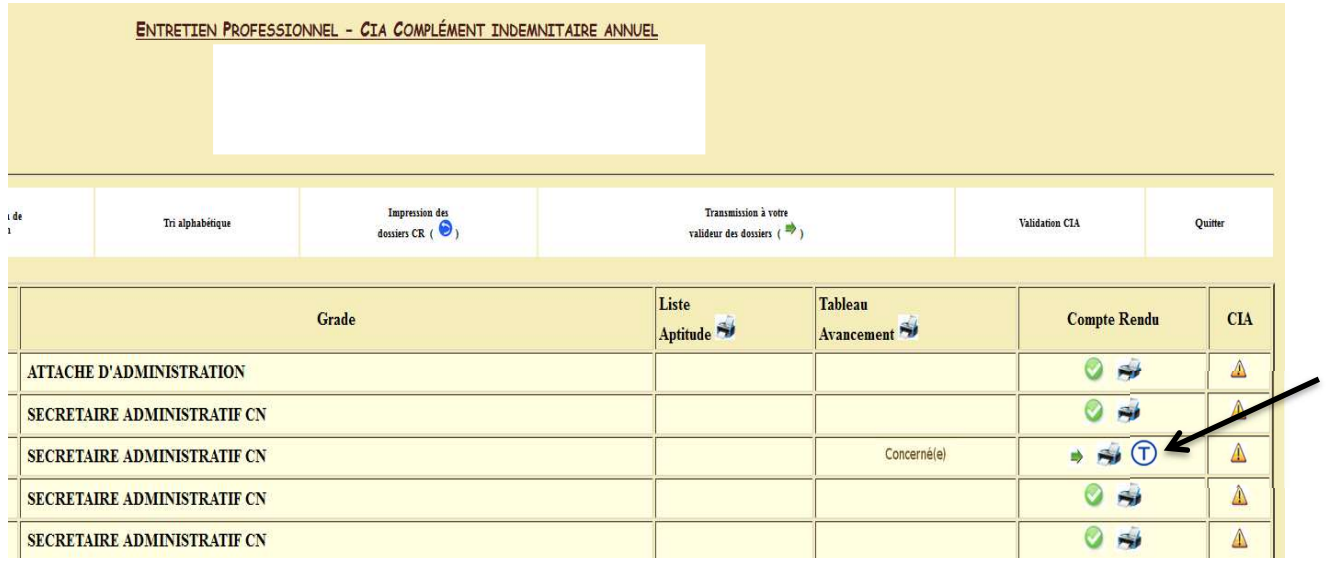

Les symboles  $\mathbf{V}$  signifient que le compte-rendu est en cours de validation auprès du N+2 et que vous pouvez *imprimer que le document de travail* (document non officiel).

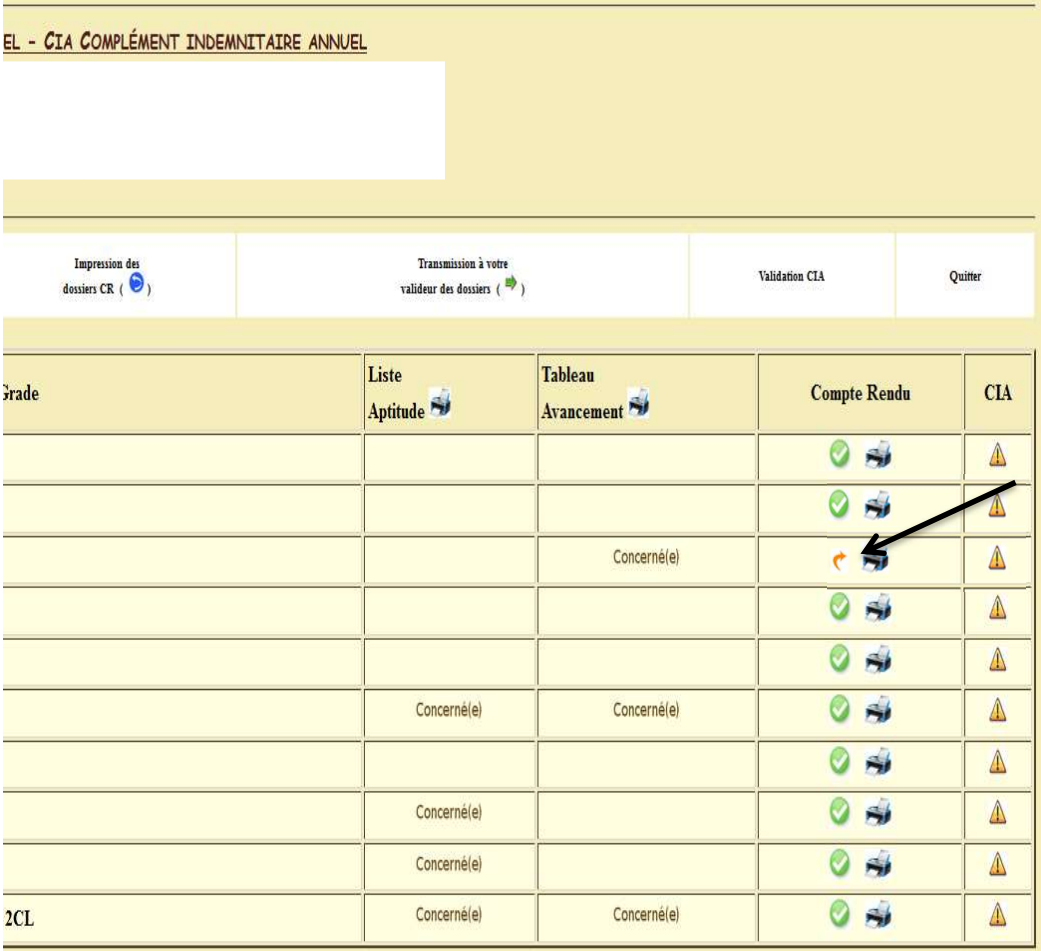

#### V IMPRESSION DU DOCUMENT

Les symboles signifient que le compte-rendu est validé par le N+1 et que vous pouvez *imprimer le document définitif* avec le visa de Mme la Rectrice.

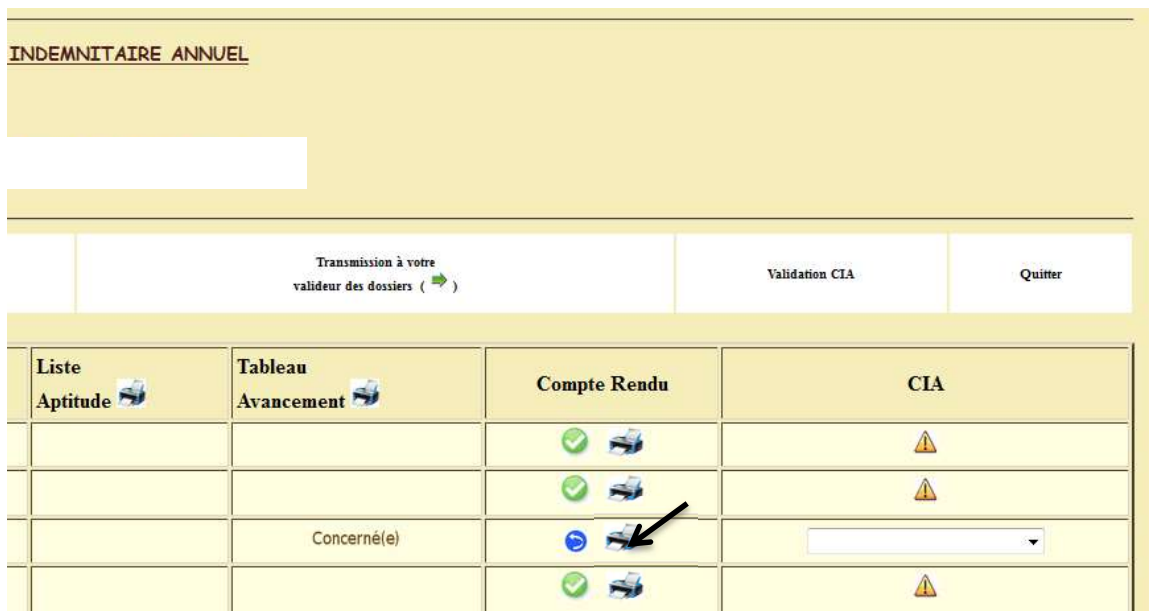

En cliquant sur l'icône des saissiers des pourrez imprimer <u>en une fois</u> tous les dossiers imprimables.

#### Concernant la colonne « CIA » (complément indemnitaire annuel) :

Le symbole **4** signifie que l'entretien professionnel de l'agent n'a pas été saisi et/ou validé, vous n'avez donc pas accès à la saisie du CIA.

Le symbole  $\Box$  signifie que l'agent n'est pas concerné par le module CIA ou qu'il est stagiaire.

Quand le compte-rendu sera validé et si les agents sont concernés par ce module, la saisie de l'avis du CIA sera disponible,

voir ci-dessous un exemple d'écran.

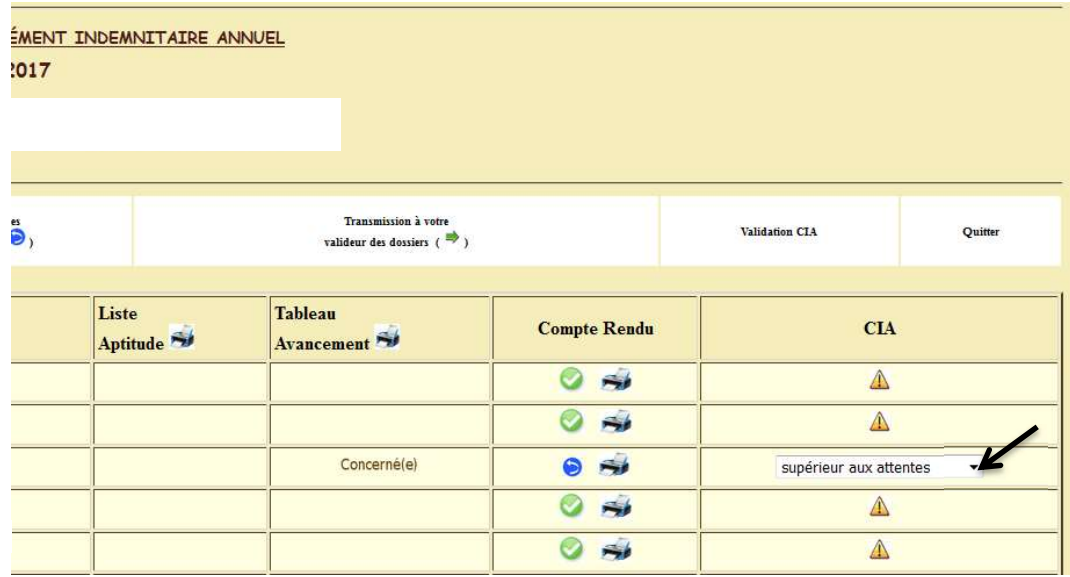

L'appréciation du compte-rendu de l'entretien professionnel se reporte automatiquement sur celle du CIA.

En cliquant sur le symbole  $\blacktriangle$ , vous pouvez modifier ou compléter l'appréciation existante et saisir les observations de l'agent.

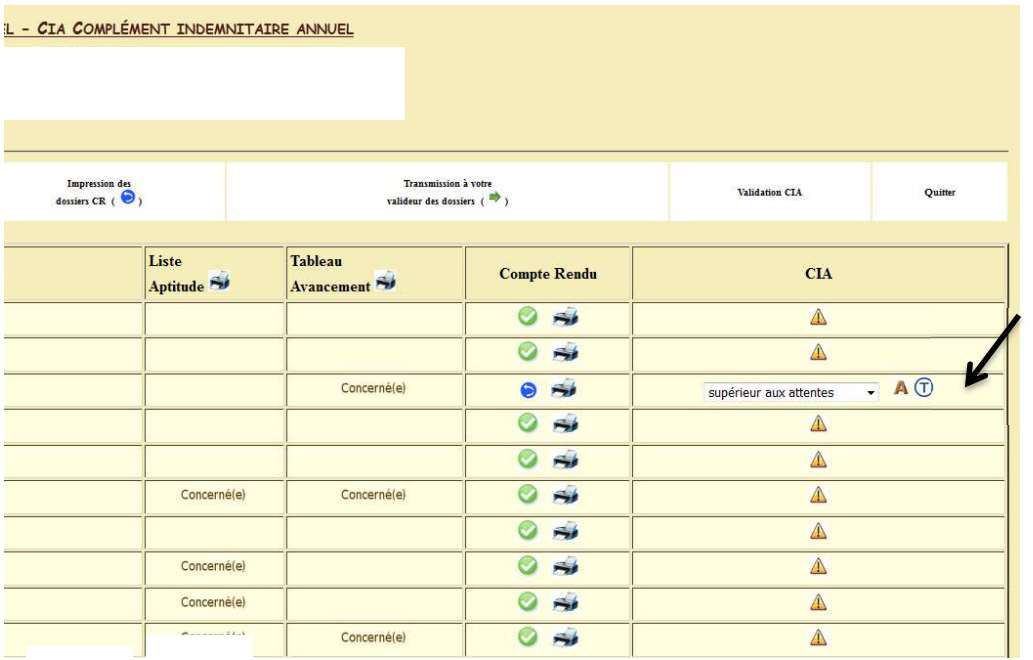

#### VI Saisi du complément indemnitaire annuel (CIA)

Concernant les avis du CIA, vous aurez les choix suivants :

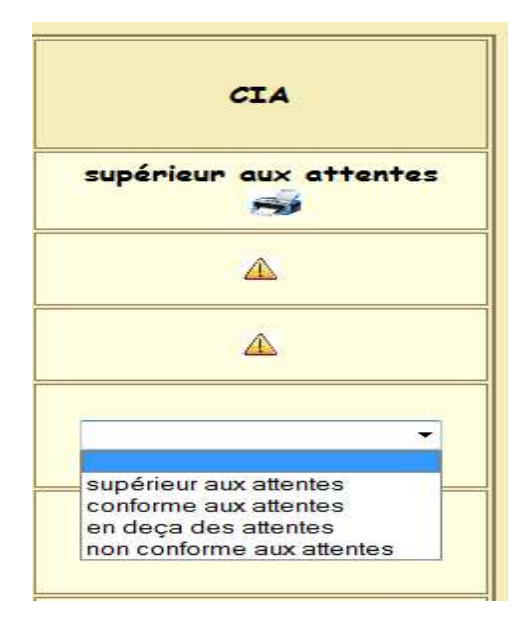

Après avoir choisi votre proposition, vous pouvez valider en cliquant sur l'icône

Validation CIA

et vous aurez accès à l'écran suivant et pouvez imprimer le CIA. (Exemple)

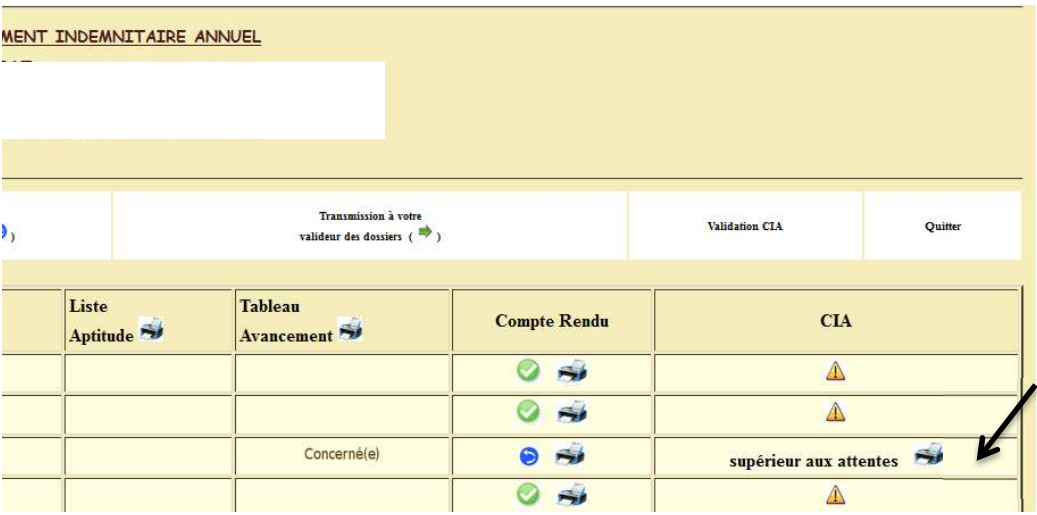

## RAPPEL : La saisie du CIA est obligatoire.

#### **VII** Validation de la saisie (permet la mise à jour du fichier CIA) Validation CTA

Vous devez cliquer sur **pour enregistrer votre saisie.** 

#### **IX** Impression des documents

**Validation CIA** 

Avant d'imprimer vos documents, merci de cliquer sur **pour mise à jour des** pour mise à jour des

fichiers CIA. Pour imprimer les documents à signer et à transmettre à la DEPAT, vous pouvez le faire par agent,

en cliquant sur le symbole  $\tilde{\rightarrow}$  ou <u>collectivement en cliquant sur les icônes</u> ou

Validation CIA

, mais vous ne pourrez plus alors modifier votre saisie.